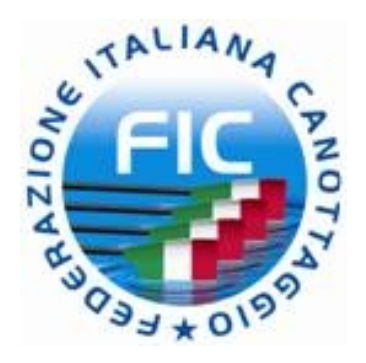

# **REMARE A SCUOLA 2014 CAMPIONATI STUDENTESCHI**

# **12° CAMPIONATO INTERSCOLASTICO INDOOR**

**(***ITALIA ROWING CUP INDOOR***)**

**Istruzioni per la registrazione dei risultati**

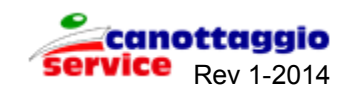

## **ATTENZIONE! Le Modalità operative sono le stesse dell'anno precedente**

## **1.1 MODALITA' GENERALI**

La società affiliata che partecipa ai giochi sportivi studenteschi, fase invernale Indoor Rowing, dovrà registrare i risultati delle singole prove utilizzando il sistema informativo on\_line www.canottaggio.net, dove è stata prevista una apposita sezione. Le classifiche individuali e di istituto verranno automaticamente elaborate dal sistema e saranno immediatamente disponibili.

La procedura prevede due passaggi fondamentali:

a)Registrazione della scuola od istituto partecipante, con tutti i riferimenti identificativi;

b)Registrazione per scuola od istituto dei risultati delle prove individuali.

La fase a) va eseguita esclusivamente con il collegamento internet attivo.

Per la fase b) sono state previste due modalità: una con collegamento internet e registrazione diretta dei risultati; l'altra con registrazione dei risultati su foglio excel, scaricato da internet e successivo trasferimento dei dati con procedura automatica on\_line. La scelta delle due modalità deve essere fatta in relazione alla quantità di risultati da immettere ed alla configurazione del collegamento ad internet.

## **1.2 Accesso al sistema**

Dopo essersi collegati, con le procedure solite di identificazione, effettuare dal menu la scelta:

*REMARE SCUOLA*

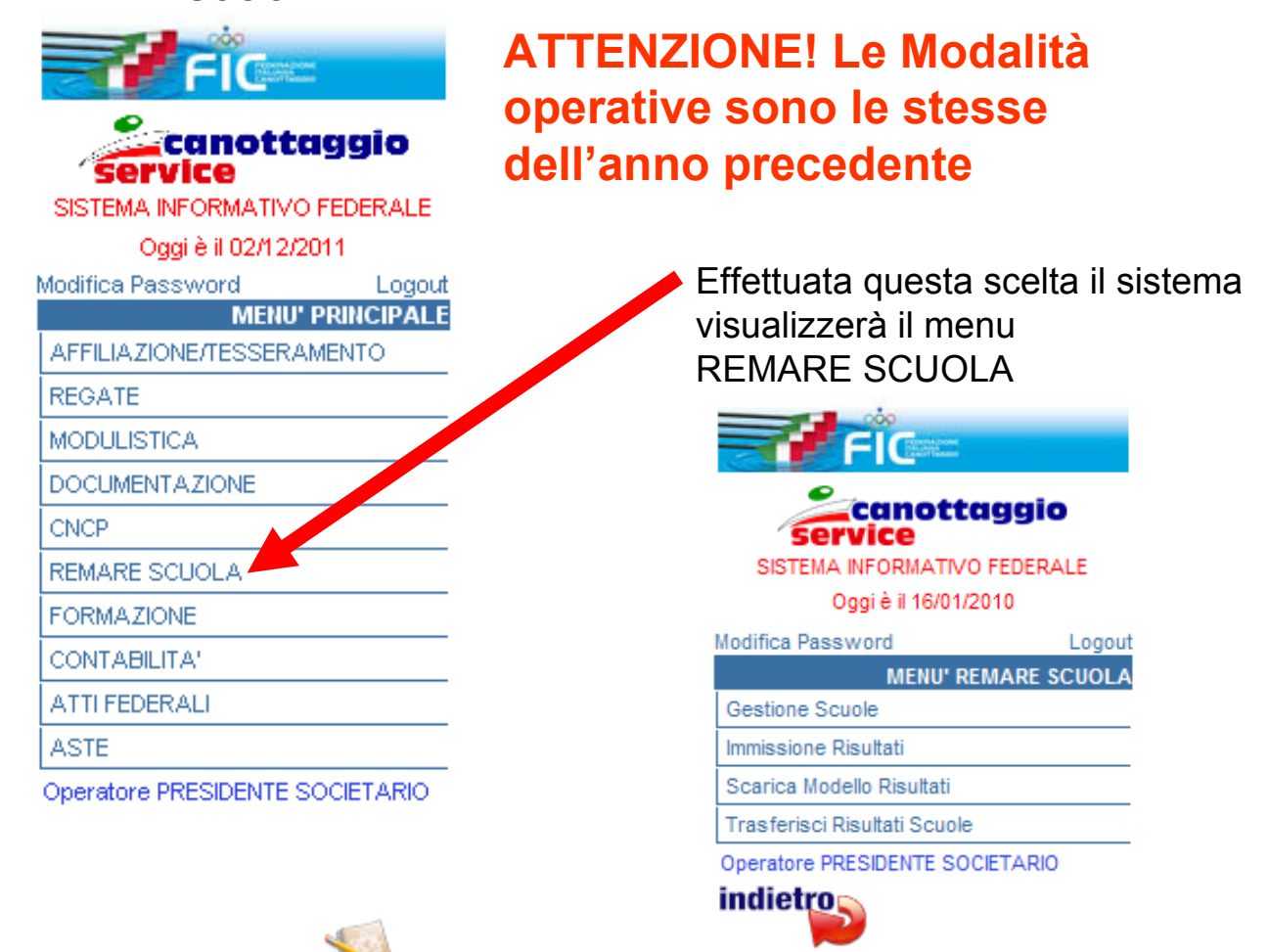

Segnalazioni Webmaster

La scelta: **Gestione Scuole** consente di registrare l'istituto o la scuola partecipante;

La scelta: **Immissione risultati** consente di registrare direttamente i risultati individuali;

La scelta **Scarica Modello Risultati** consente di scaricare il foglio excel preimpostato per la registrazione in locale dei singoli risultati. Deve essere compilato un foglio per ogni istituto o scuola.

La scelta **Trasferisci Risultati Scuole** consente di trasferire il foglio excel contenente i risultati di un istituto o scuola verso il sistema centrale per la memorizzazione dei risultati e la compilazione delle classifiche. Deve essere trasferito un foglio per ogni istituto o scuola.

### **2.1 - Gestione Scuole**

## **ATTENZIONE! Le Modalità operative sono le stesse dell'anno precedente**

Modifica Password

**MENU' REMARE SCUOLA** 

**Gestione Scuole** 

**Immissione Risultati** 

Effettuata la scelta da menu verrà visualizzata sulla sinistra la schermata riportata a fianco contenente la configurazione della gara a cui registrare l'istituto o la scuola.

La gara da selezionare sarà *Remare a scuola 2014 .*  Selezionata la gara cliccare con il tasto sinistro del mouse sul bottone

**AVVIA RICERCA.**

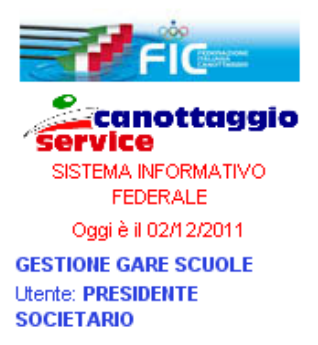

Stagione Agonistica  $2011 -$ 

Manifestazione REMARE A SCUOLA 2011 Società o ente affiliato **LIMITE SC** 

AVVIA RICERCA **ANNULLA** indietro

Sulla destra verrà visualizzato l'elenco delle scuole registrate. La prima volta comparirà la schermata mostrata qui sotto e nella quale occorrerà cliccare su **Aggiungi** per inserire l'istituto o scuola.

> **Ka**<br>MAggiungi Nome Scuola Indirizzo Comune Telefono  $\bf{0}$

#### **2.2 - Registrazione nuovo Istituto o Scuola**

Si aprirà la finestra mostrata di seguito nella quale sarà possibile inserire tutti i dati relativa all'Istituto o scuola partecipante ai Giochi Sportivi Studenteschi 2014. Maggiori dati si inseriscono e più completo sarà l'archivio a disposizione anche degli affiliati. Dopo aver immesso tutte le informazioni cliccare il bottone **CONFERMA** per memorizzare i dati.

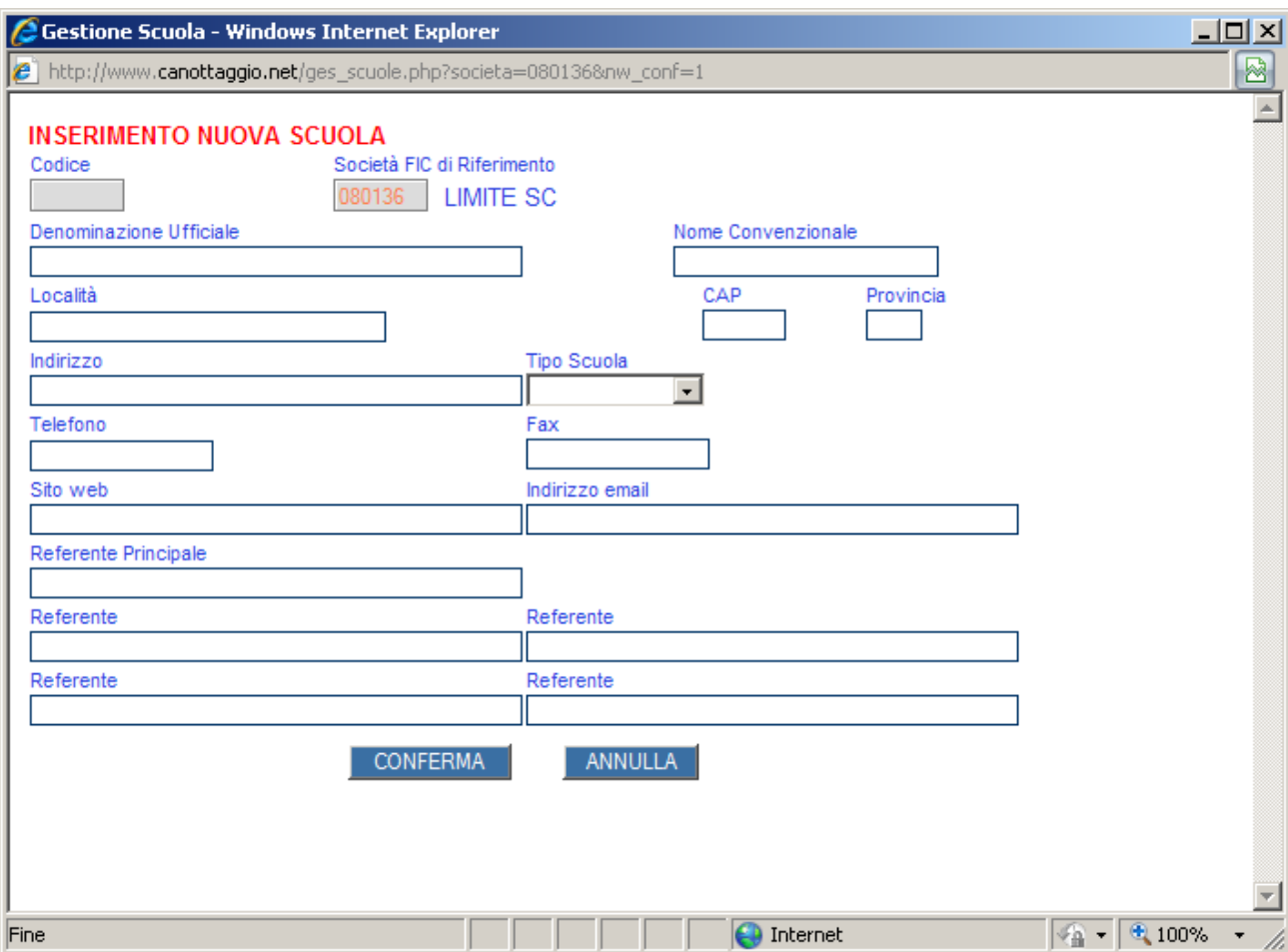

*N.B. Nel campo* **Località** *va inserito il nome esatto del comune in cui si trova la scuola per consentire al sistema di risalire automaticamente alla provincia, regione ecc.*

## **ATTENZIONE! Le Modalità operative sono le stesse dell'anno precedente**

#### *N.B. Nel campo* **Nome**

**Convenzionale** *va inserito un nome sintetico della scuola (massimo 25 caratteri) con cui la scuola verrà univocamente identificata in tutte le funzioni del sistema informatico (Risultati,Classifiche, elenchi ecc.ecc.)*

#### **ATTENZIONE! Le Modalità operative sono le stesse dell'anno precedente**

#### **2.3 - Modifica dati Istituto o Scuola**

Nel caso si voglia modificare o visualizzare i dati memorizzati, si potrà farlo utilizzando il pannellino di bottoni che si trova al fianco di ogni istituto o scuola elencato.

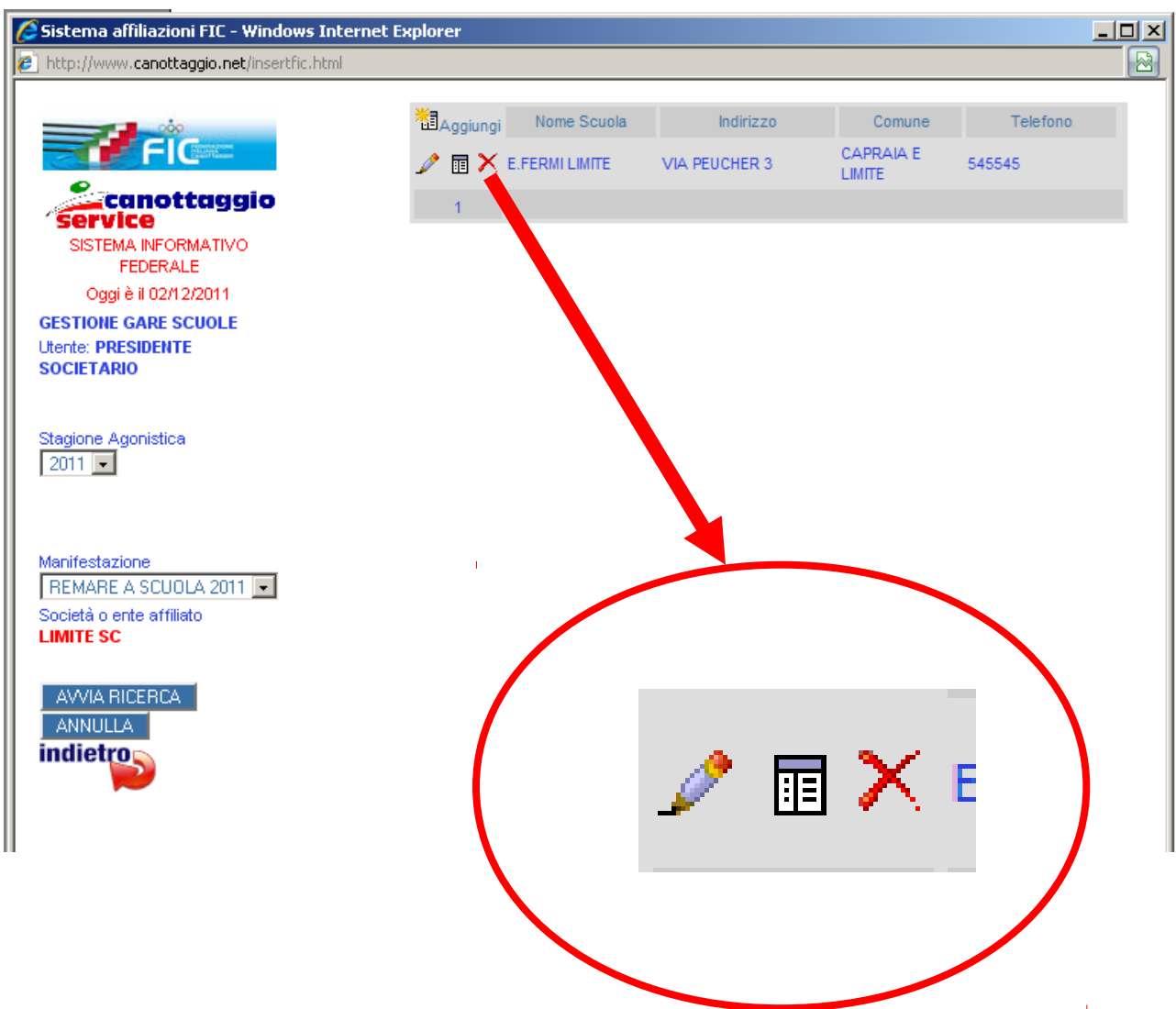

Cliccando sulla *matita* si modificano i dati;

Cliccando sulla *croce* si cancellano i dati della scuola.

**ATTENZIONE** *cancellando una scuola vengono cancellati tutti i risultati individuali di studenti della scuola stessa. Quindi l'operazione di cancellazione è da usare con estrema attenzione.*

Cliccando sulla *pagina* si immettono i risultati individuali relativi a quella scuola. L'elenco in alto a destra conterrà tutti gli istituti o scuole immesse dall'affiliato collegato.

Quindi da questa finestra è possibile effettuare la consultazione di tutti i dati immessi.

## **3.1 - Immissione risultati individuali**

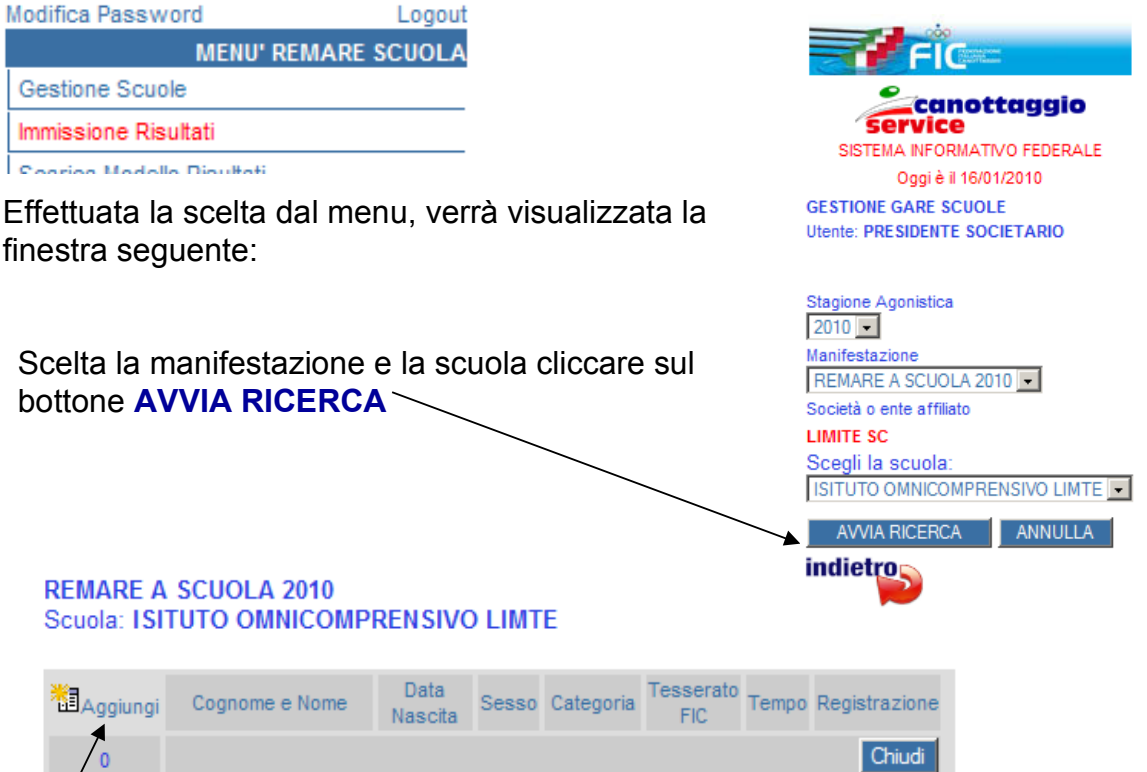

Cliccando su Aggiungi si potranno immettere i risultati relativi alla prova del singolo studente sulla finestra che comparirà e che è mostrata nella figura sotto. I dati sono tutti obbligatori perchè sono essenziali per la compilazione delle classifiche previste dal regolamento.

Naturalmente i dati potranno essere modificati solo dall'affiliato che gli ha immessi e quindi esso si assume la responsabilità delle informazioni inserite.

ATTENZIONE: Per l'assegnazione del Trofeo REMARE A SCUOLA è importante inserire la società di appartenenza o il codice tessera nel caso di atleta tesserato

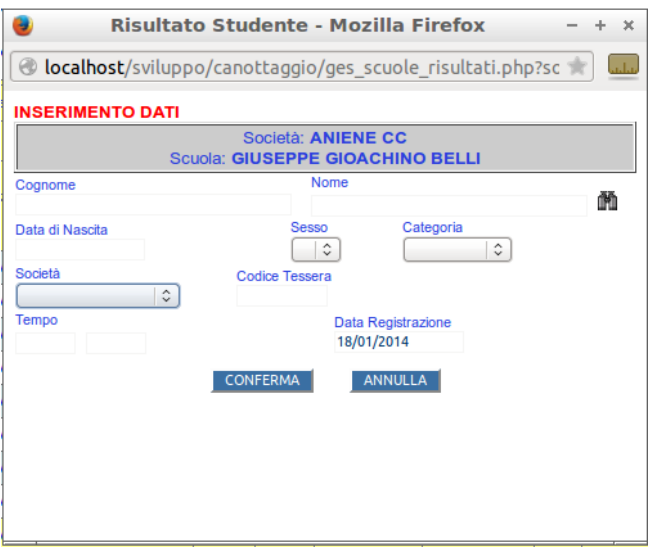

### **4.1 - Scarica Modello Risultati**

Tramite questa scelta del menu viene scaricato il foglio excel che consente di registrare in maniera controllata i risultati senza essere collegati ad internet. Il foglio ha l'aspetto mostrato sotto

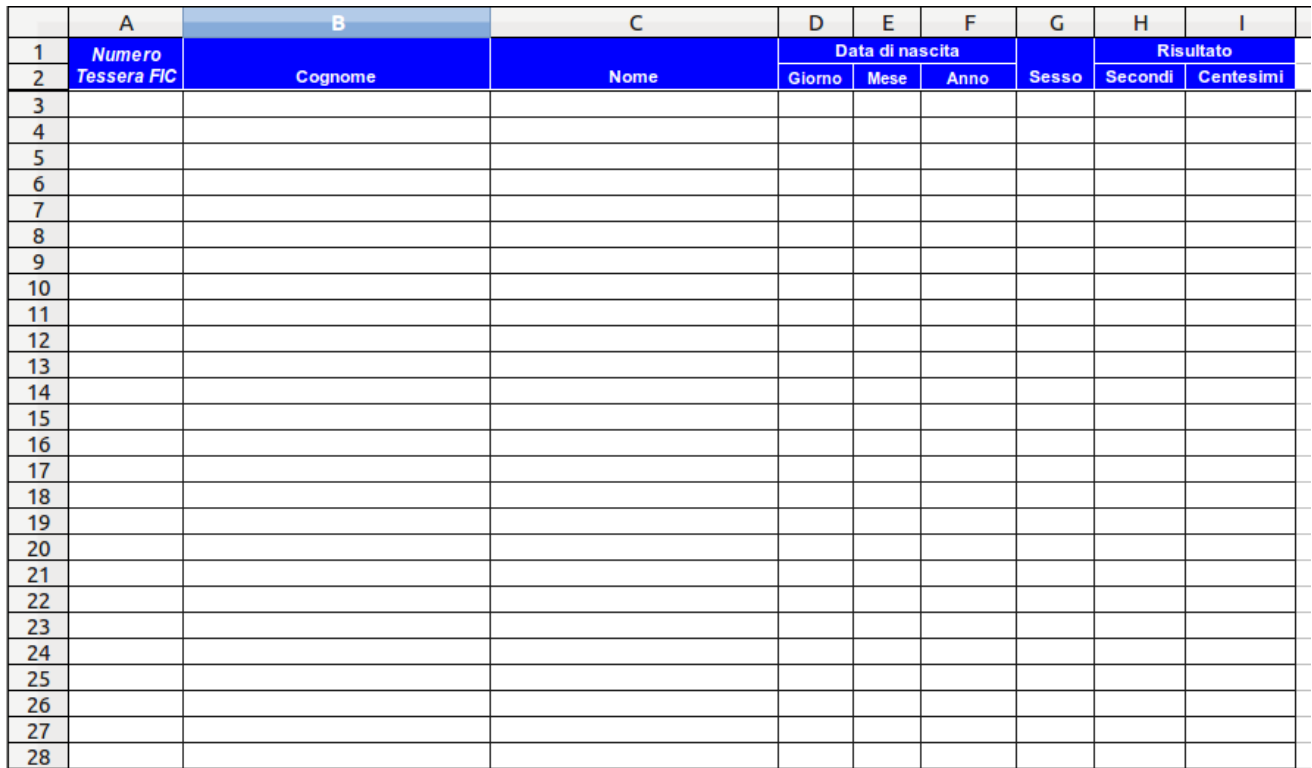

Il numero Tessera FIC (*Prima colonna*) è obbligatorio per poter partecipare alla classifica che assegna il trofeo Remare a Scuola

#### **5.1 - Trasferisci Risultati Scuole**

Tramite questa scelta del menu viene visualizzata la finestra mostrata di seguito che consente di trasferire il foglio excel riempito con i risultati della scuola, nel sistema centrale.

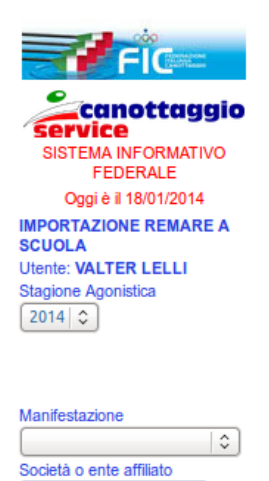

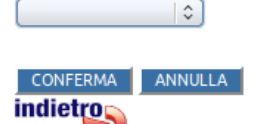

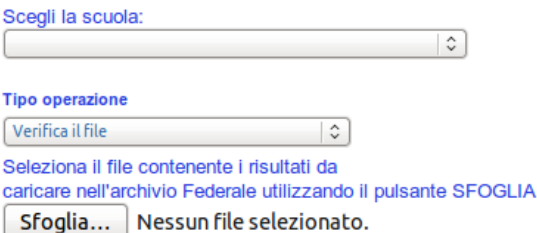

#### CONFERMA

Il file excel, deve contenere nell'ordine, tutte le sequenti colonne anche se non valorizzate

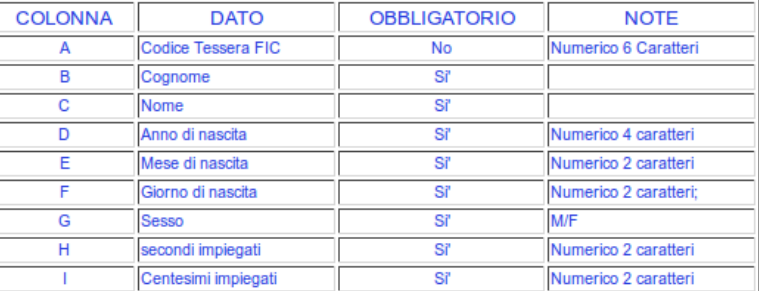

### **ATTENZIONE! Le Modalità operative sono le stesse dell'anno precedente**

I passi da eseguire sono i seguenti:

a) Scegliere la scuola a cui si riferiscono i risultati contenuti nel foglio excel. (La scuola deve essere già stata registrata) tramite il menu a discesa;

b) Scegliere l'operazione da fare : si può verificare il contenuto del foglio per controllare eventuali errori oppure inserire nuovi risultati o/e modificare quelli già registrati.

c) Tramite il bottone sfoglia si sceglie il file in cui è stato memorizzato il foglio excel contenente i dati da trasferire;

d) Cliccare il bottone CONFERMA per avviare il trasferimento.

Alla fine delle operazioni verrà visualizzata una schermata che darà conto dei risultati dell'operazione di trsferimento e segnalerà eventuali errori od anomalie presenti.